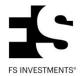

## Advisor guide for pulling transaction history

Step 1 Access DST Vision by going to <a href="https://www.fsinvestments.com">www.fsinvestments.com</a>, clicking on Resources and selecting Advisor/DST Vision login.

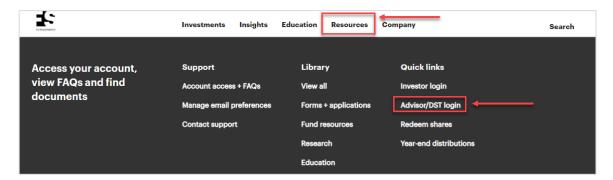

Step 2 Log in to DST Vision with your **username** (Vision ID) and **password** (passphrase). (If you do not have a DST Vision ID, enroll by selecting the **New User** link).

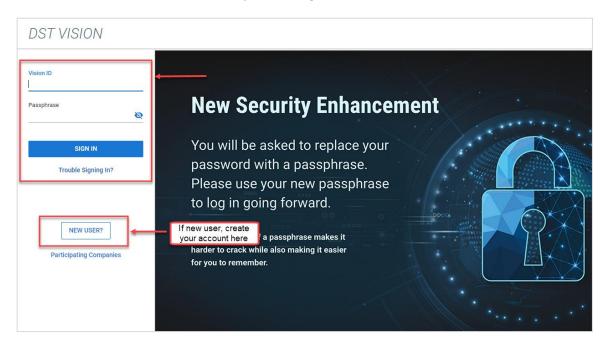

## **Step 3** Within the **Assets** tab, select **FS Investments** under the **Asset Totals** pie chart.

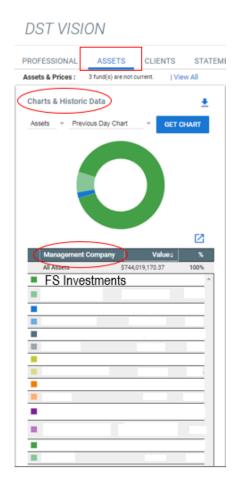

- Step 4 On the left side of the Mgmt. Co Asset Summary page, select Search by Rep/Advisor Number.
- **Step 5** On the Rep/Advisor Number search,

In **Option 1**, click:

**3817 - FS Credit Opportunities Corp.** or

3626 - FS Credit Opportunities Corp.-ADV

## In **Option 2**:

Complete the **Dealer** and **Rep/Advisor** # field (if you are approved for more than one rep number, you will need to select which one you wish to view).

- **Step 6** Click **Search** and the results will show all accounts within the selected fund, under the rep number entered, and the results will be sorted by registration name.
- The list of accounts obtained via the search results, outlined in the previous steps, may be used to view transaction history and other individual account information. The standard method of viewing transaction history is by looking up the account under the **Clients** tab.

Refer to the next step to pull the transaction history on an individual account.

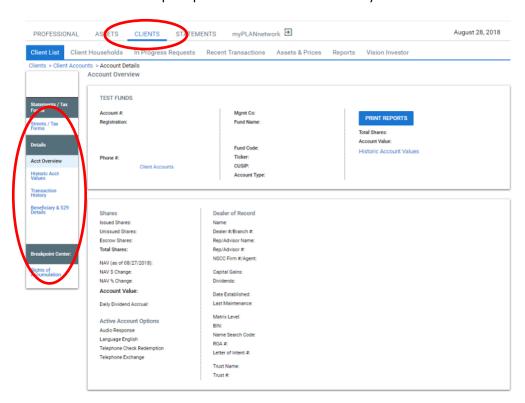

Step 8
Under the Clients tab, you may search for individual accounts using any of the following search criteria: Account Number, Investor Name or Investor SSN/TIN. Select View Account Details on the desired account, and you can view the transaction history by clicking Transaction History from the menu on the left-hand side of the screen.

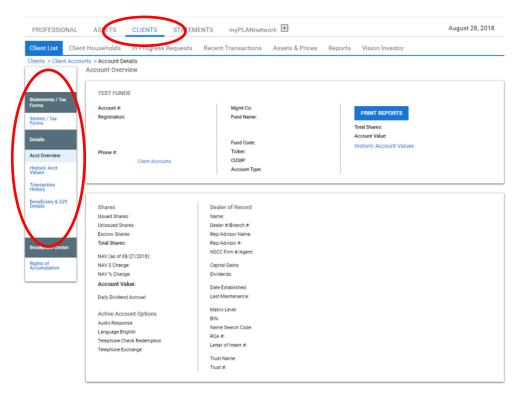

| If you encounter any issues logging in or with navigation, please reach out to DST Vision at 800-435-4112. |  |
|----------------------------------------------------------------------------------------------------|--|
|                                                                                                    |  |
|                                                                                                    |  |
|                                                                                                    |  |
|                                                                                                    |  |
|                                                                                                    |  |
|                                                                                                    |  |
|                                                                                                    |  |
|                                                                                                    |  |
|                                                                                                    |  |
|                                                                                                    |  |
|                                                                                                    |  |
|                                                                                                    |  |
|                                                                                                    |  |
|                                                                                                    |  |
|                                                                                                    |  |